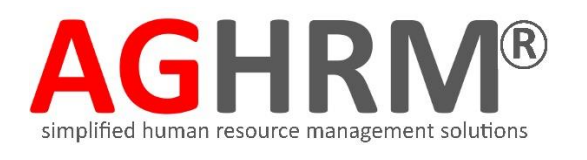

# Administrator Guide

## **Welcome to AGHRM Administrator Guide.**

This is an easy-to-navigate guide that provides you with a quick and seamless way to start using your Personnel Solution.

## **Personnel & Office Automation Quick Overview**

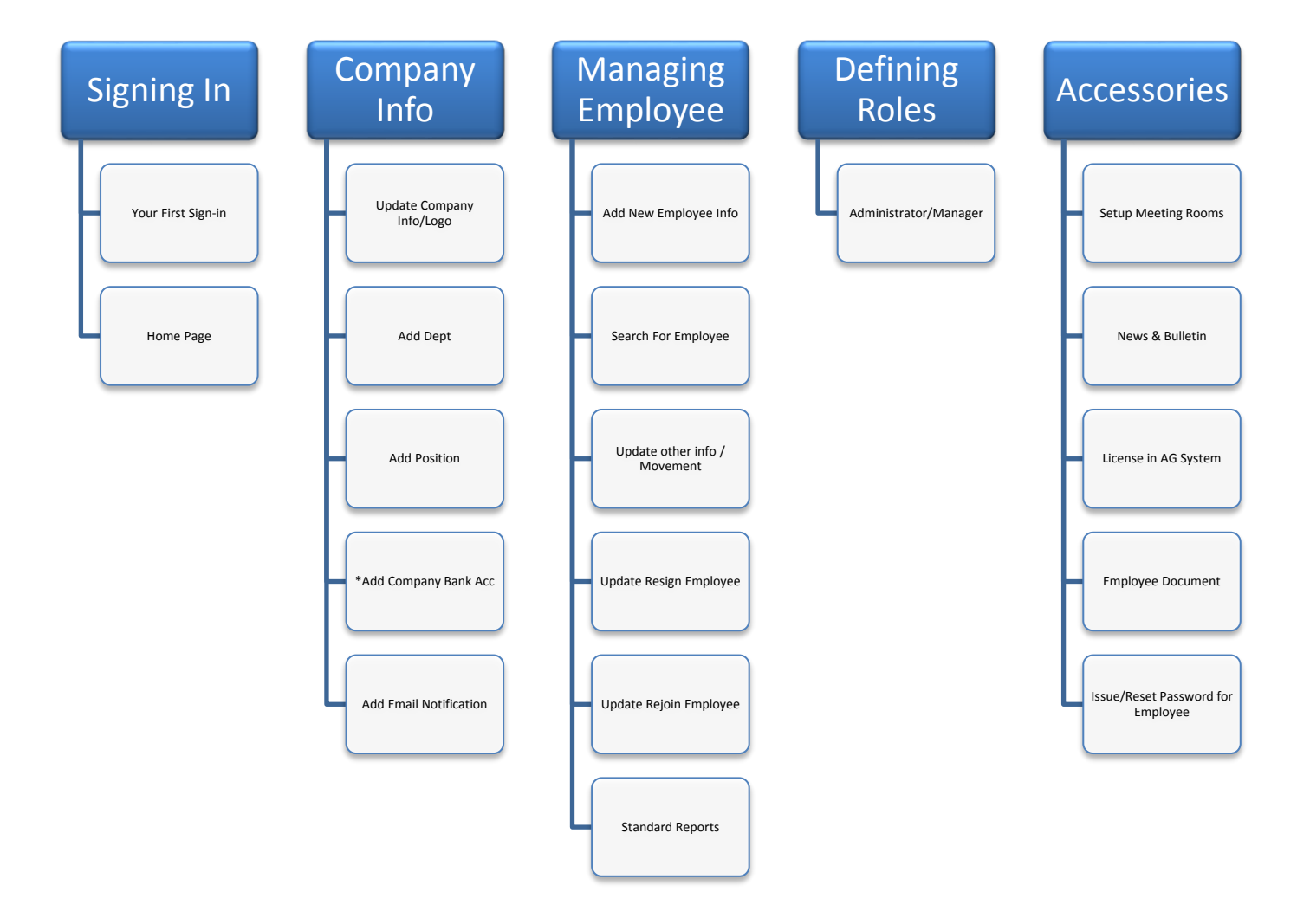

# **Signing-In**

1. An email will be sent to you with an Login ID / Password / Company Web Site Link

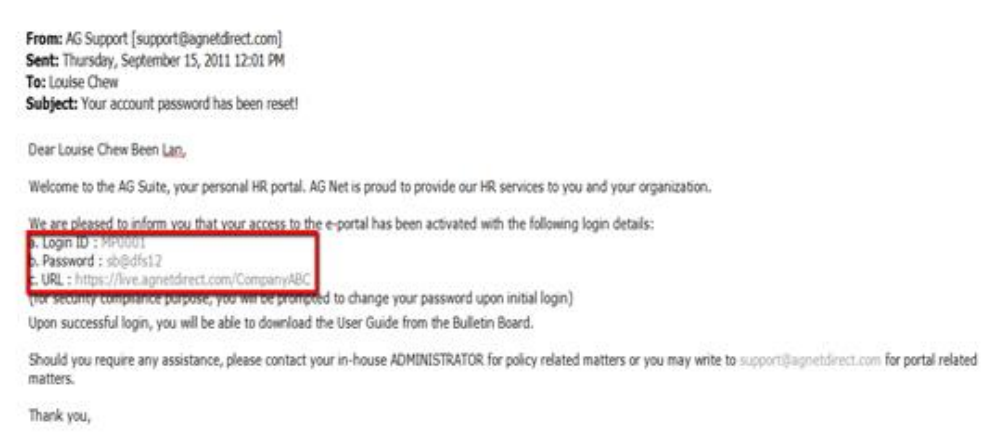

AG Net Operations

2. Click on Link and sign in with the ID & Password

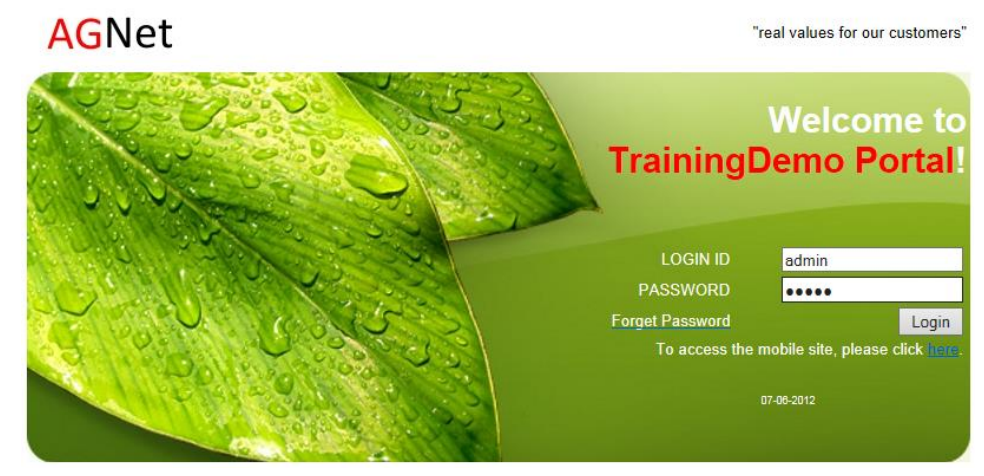

3. System will prompt to change a new password (Min. of 4 characters to a max. of 14 characters). Once done, click save.

## **Change Password**

Hello, please change your password...

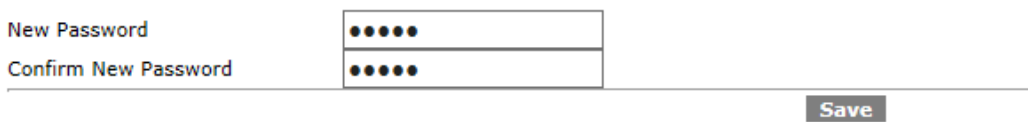

Note: Password changes will only be updated to the clocking programs upon the next synchronisation.

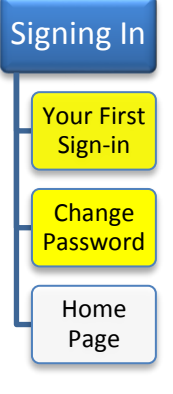

# **Signing-In**

#### **(This is the home page of the portal)**

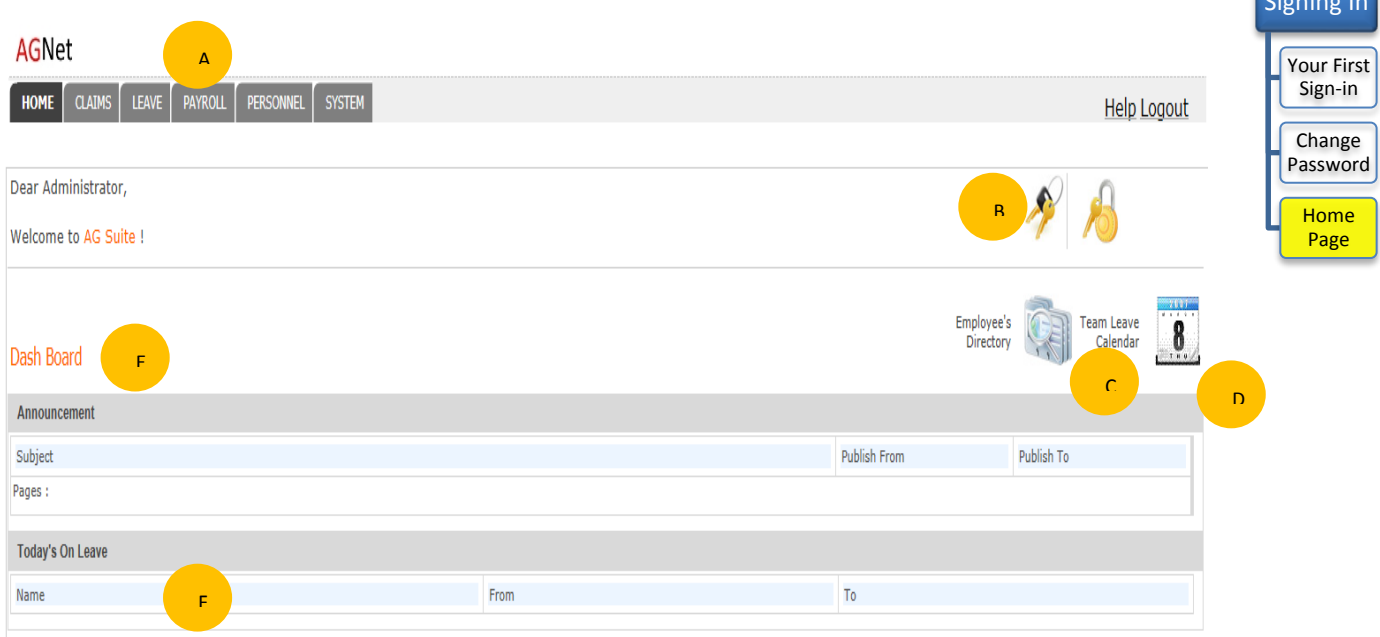

- A. The Main Menu Panel
	- **-** System (Store News bulletin and meeting room booking details)
	- **-** Personnel (Store employee personal information)
	- **-** Payroll (Store pay policies and pay info of employee)
	- **-** Leave (Store leave policies and Leave info of employee)
	- **-** Claim (Store Claim policies and Claim details of employee)
- B. Change Password or Log out
- C. Employee's Directory that shows employee email / telephone details
- D. Team Calendar that shows whether your manager or team member is on leave
- E. Bulletin or News
- F. Staff who are on leave today

Signing In

# **Update Company Info / Logo**

(Start by filling in your company details into the information below)

- 1. Click on **Personnel -> Manage Personnel -> Company** Click on **Company Name**
- 2. Click on <**Company Name**> to view/edit the details. Click on **Save** when it's done

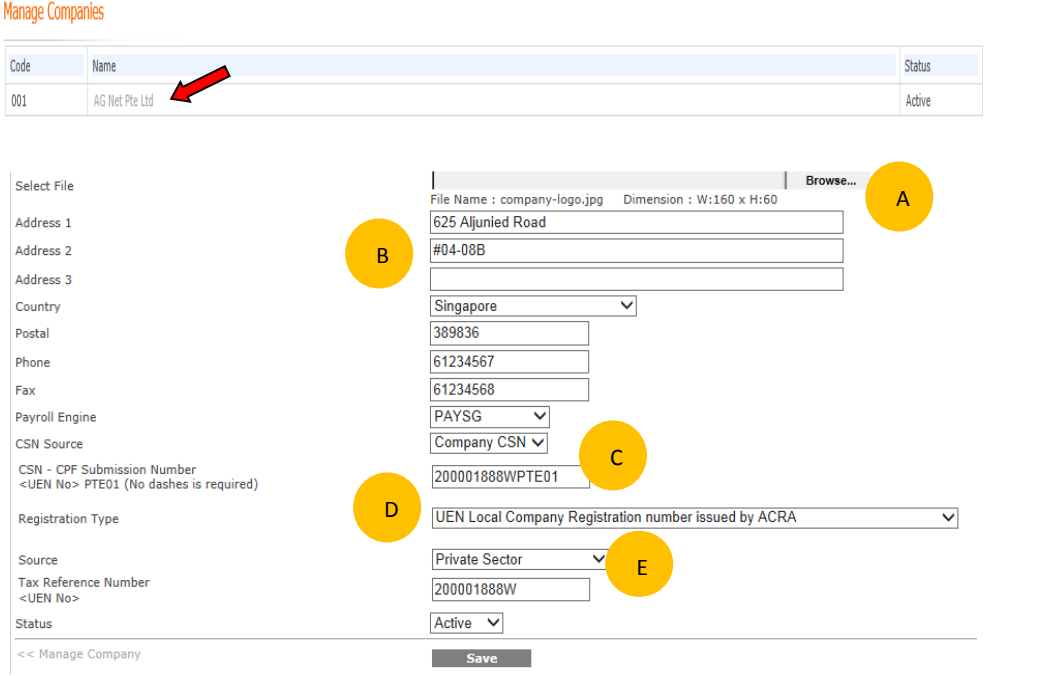

- A. You can click on Browse to upload your Company Logo into the System by ensuring the file name and dimension are set
	- **-** File Name: **Company-logo.jpg**
	- **-** Dimension: **Width 160 x Height 60**
- B. Fill in the company information like address and phone number
- C. \*Fill in the company CSN number, ACRA number and indicate PTE01 and the end
	- **-** Example: **200601888WPTE01**
- D. \*Pick the Company Registration Number as either ROB / ROC
	- **-** UEN Business Registration number issued by ACRA (ROB)
	- **-** UEN Local Company Registration number issued by ACRA (ROC)
- E. \*Retain the Source as (**Private Sector**)
- F. \*Fill Company Tax Reference Number

(Fill in the details marked with \* asterisk only if you have a Payroll system)

**Company** Info

> Update **Company** Info/Logo

Add Dept

Add Position

\*Add Company Bank Acc

Add Email Notification

## **Add Department**

There are some ready-made department that you can use. You can include additional department of your choice or change the name

- 1. Click on **Personnel -> Manage Personnel -> OrgUnit**
- 2. To add new department, click **[ New Org Unit ]**
- 3. Click on **<Department Name>** to edit the details. Click on **Save** when it's done

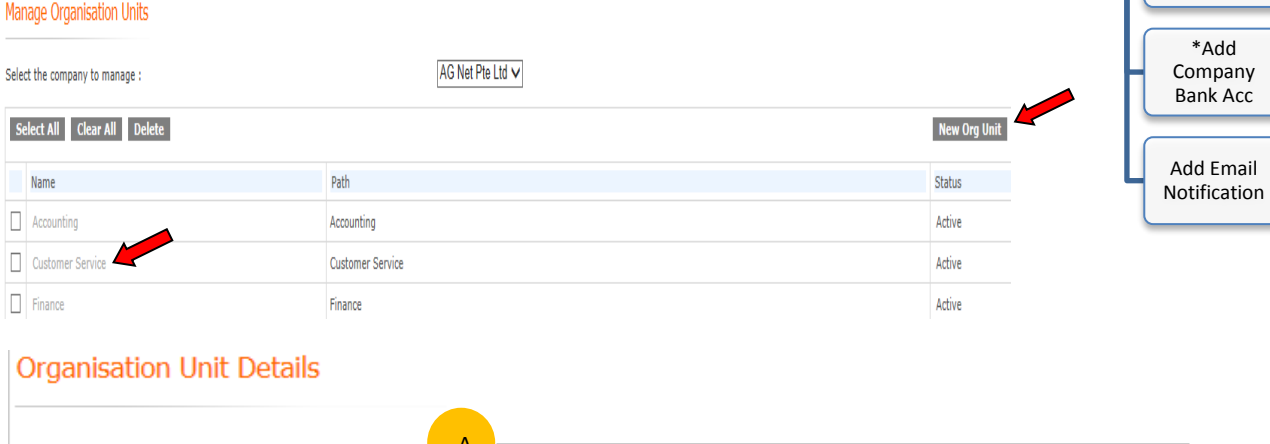

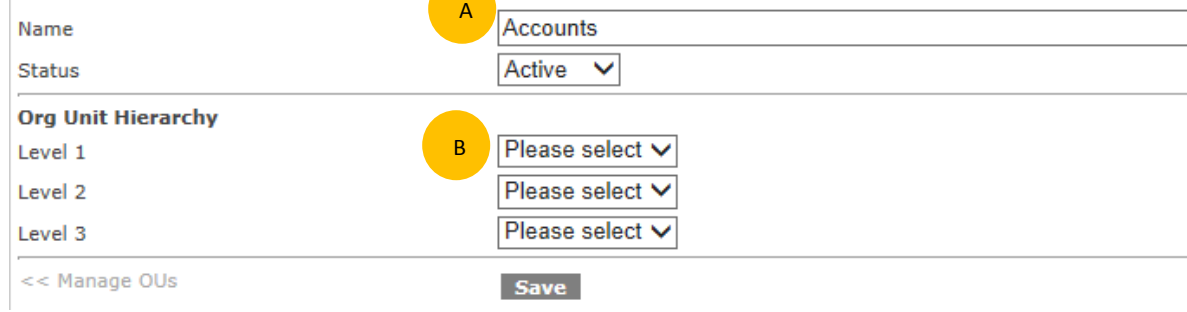

- A. Fill in the department Name
- B. Optional Level 1 (This is selectable only if you would like to indicate this Dept. is under another dept. Example Accounts is under Finance on Level1)

**Company** Info

> Update Company Info/Logo

Add Dept

Add Position

## **Add Position**

There are some ready-made positions that you can use. You can include additional position of your choice or change the name

- 1. Click on **Personnel -> Manage Personnel -> SysCodes**
- 2. Select **Positions** and click on Search
- 3. To add new position, click **[ New Code ]**
- 4. Click on **<Position Name>** to edit the details. Click **Save** once it's done

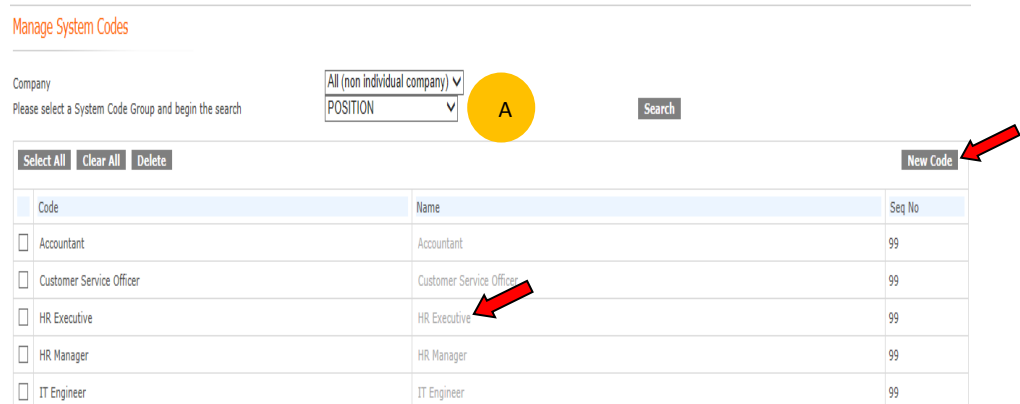

### **System Code Details**

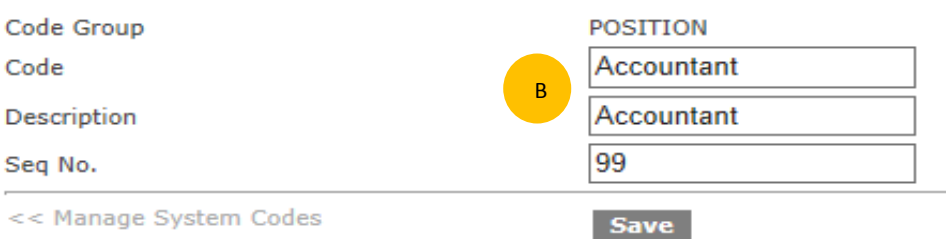

- A. Select the System Codes Group to review all types of system library codes that are available
- B. Fill in Codes in short form and Descriptions. If you would like this position to be shown out as the first item, indicate the Seq No. as 1

#### Note:

The Sys Codes Library stores other information that allows you to add other items like Religions, Employee Category, Resons4Leaving, etc. Whenever there is a need to add new items, you can do so at SysCodes

**Company** Info

> Update Company Info/Logo

Add Dept

Add Position

\*Add Company Bank Acc

Add Email Notification

## **Add Company Bank Account**

If you own the payroll system, do fill in the Company Bank Account number

- 1. Click on **Personnel -> Manage Personnel -> GroupMgt Click on Payroll\_ Group**
- 2. Click on **<Payroll Group ID>** to view/edit the details. Click **Save** once it's done

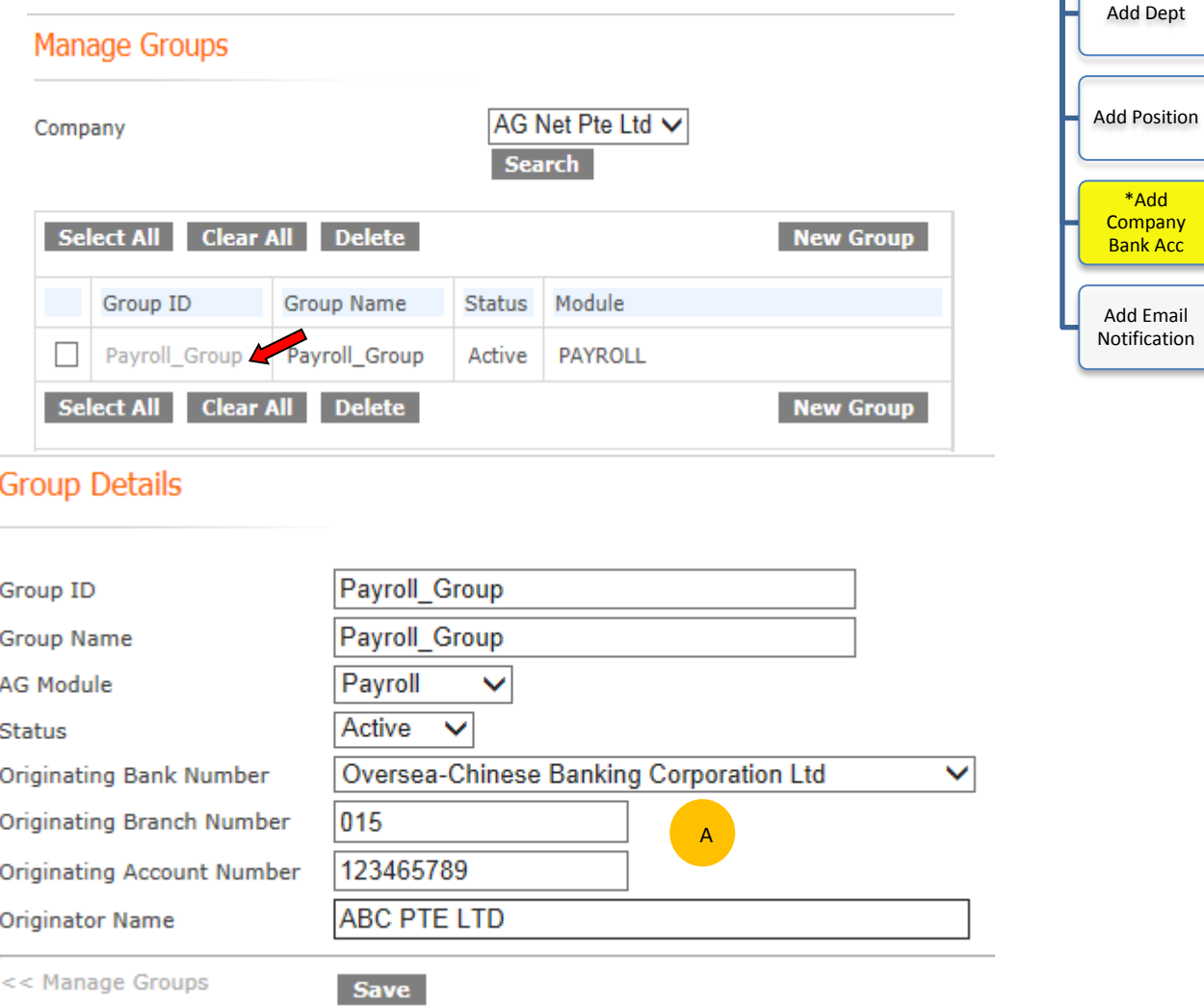

- A. Select the bank information
	- **-** Original Bank Number (Name of bank your company is using)
	- **-** Original Branch Number (3 digits number, if it's a POSB account, please indicate '081')
	- **-** Original Branch Number (Company's account number WITHOUT dashes '-' or symbols)
	- **-** Originator Name (Company's Name)

**Company** Info

> Update Company Info/Logo

#### **Add Email Notification Company** Info This Email alert notification facility is allow the system to send email alert for the Update following administration Company Info/Logo 1. Click on **Personnel -> Manage Personnel -> Email Alert Setup** 2. Click on **Save** when it's done Add Dept **Email Alert Settings** Add Position Company AG Net Pte Ltd  $\blacktriangleright$ ASend To Days before  $\Box$  New Hire Alert \*Add Date of Birth (DOB) Alert Send To your email address Days before  $\overline{3}$ Company Bank Acc  $\Box$  Probation Confirmation Alert Send To Days before Days before  $\Box$  Termination (Resignation) Alert Send To Add Email Days before Work Permit (WP) Expiry Alert Send To 60 vour email address **Notification**  $\Box$  Passport Expiry Alert Send To Days before Send To Days before Certificate Expiry Alert Employee Anniversary Alert Send To Days before

- A. To turn on alert
	- **-** Tick on the alert items
	- **-** Fill in the email address to that will be alerted

Save

**-** Indicate how many days before the date which it will alert you

#### **Mananging Employee** Managing Employee All employees will be created into the system as Personnel Records Add New Employee Info 1. Click on **Personnel -> Manage Employee -> Employees** 2. To add New Employee, Click **[New Employee]** Search For Employee **Manage Employees** Update Employee Info/ Movement AG Net Pte Ltd V Active  $\checkmark$ Company **Status** A  $\overline{All}$   $\vee$  $\overline{All}$ Grade Designation  $\checkmark$  $ATV$  $\overline{All}$ Cost Centre **Employee Category** v  $\overline{AII}$  $\overline{\mathbf{v}}$  $\overline{All}$ Ÿ Work Site Contract Type Update Resign Employee Email Employee ID/Name **Search** Update Rejoin **Replace Manager** Employee Select All Clear All Delete Selected Password Reset New Employee Employee<br>ID **Employee Name** BEmail Date Join Date Left Quick Links tandard Reports 01 Jan  $\Box$ admin Administrator  $CA$   $RA$ 2013

- A. Here is the entire filter criterion available to shortlist your employee. You can look up the employee by filling in the Employee ID / Name and Click the Search Button
- B. All employees will be listed on this screen. Clicking on the Employee Name will show you the employee's info

Note:

- **- [CA]** button is a short-cut to jump to "Career Details" screen
- **- [RA]** button is a short-cut to jump to "Role Access Details" screen

## **Mananging Employee - Add Employee (Singapore Citizen)**

(\* is mandatory to fill in)

A

C

- 1. Click on **Personnel -> Manage Employee -> Employees**
- 2. Click on **[New employee]**
- 3. [**Basic**] Fill in Employee's Name, ID & Join Date (The login name will auto be shown base on the Employee ID. Amend if require)
- 4. [**Personal**] Fill in Gender, Date of Birth & Race

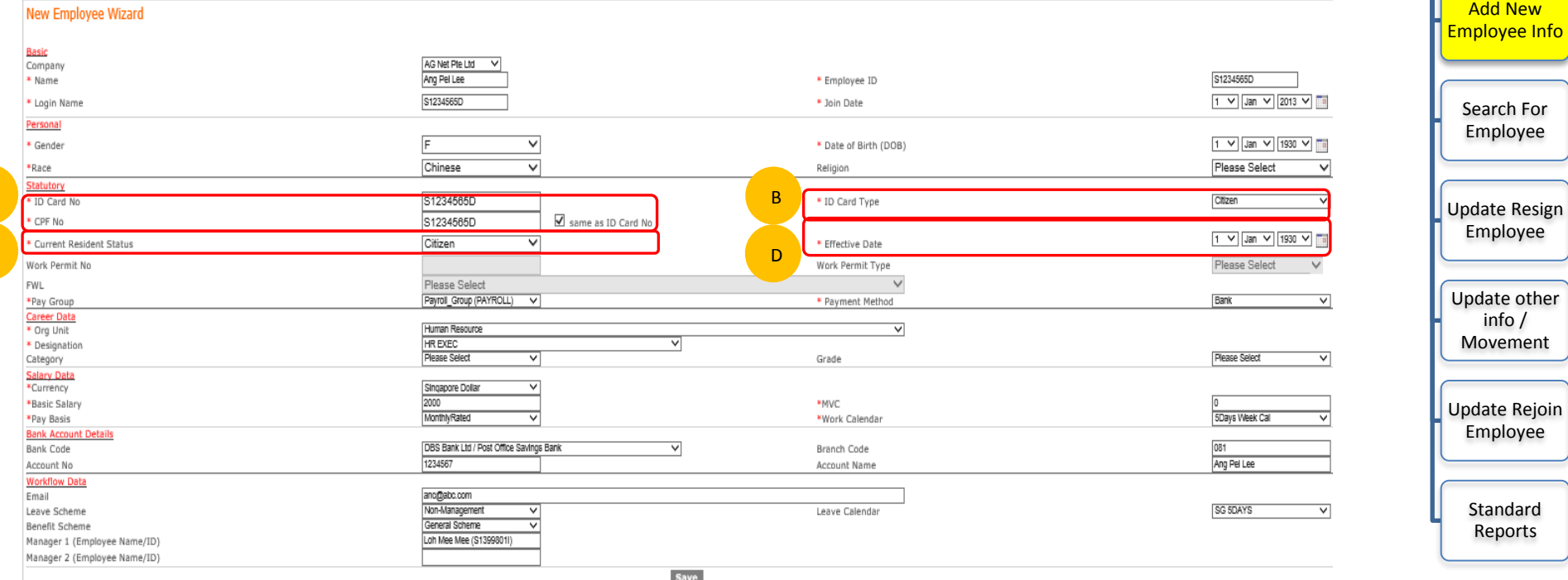

[**Statutory - For Singapore Citizen**]

- A. Fill in the ID Card No & CPF No. as (NRIC) Example: S1234565D
- B. Select ID Card Type: (Citizen)
- C. Select Resident Status as (Citizen)
- D. Select Effective Date (Date of Birth)

AGHRM Personnel & Office Automation Administrator Guide Page 10 of 33

Managing Employee

- 3. [**Statutory**] Select Pay Group & Payment Method (Cash, Cheque or Bank)
- 4. [**Career Data**] Select Org.Unit & Designation
- 5. [**Salary Data**]
	- Select Currency
	- Fill in Basic Salary Amount
	- Fill in MVC Amount if applicable (Company that uses Monthly Variable Component as add on to basic salary)
	- Pay Basis
		- Select MONTHLY RATE for fixed monthly wage
		- Select HOURLY RATE for hourly pay employee
	- Work Calendar (Select 5 days, 5.5 days week calendar etc. depending on Employer-Employee Agreement)
- 6. [**Bank Account Details**] (Necessary if you have selected Payment Method as Bank)
	- Select Bank Code
	- Fill in Branch Code and Account No.
	- Account name will auto be shown base on the Employee's Name (Amend if require)

## 7. [**Workflow Data**]

- Fill in the email address of employee (This is to allow email alert for when leave is approve)
- Leave Scheme
	- Select type of leave scheme
	- Select the leave calendar
- Select type of Claim Benefit Scheme
- Reporting Manager
	- Manager 1 (Immediate manager to approve employee's leave or expense claims)
	- Manager 2 (Next manager to endorse the leave or expense claims after Manager 1 has approved it only if you are using 2-Tiers approval method)
- 8. Click **SAVE** once it's done

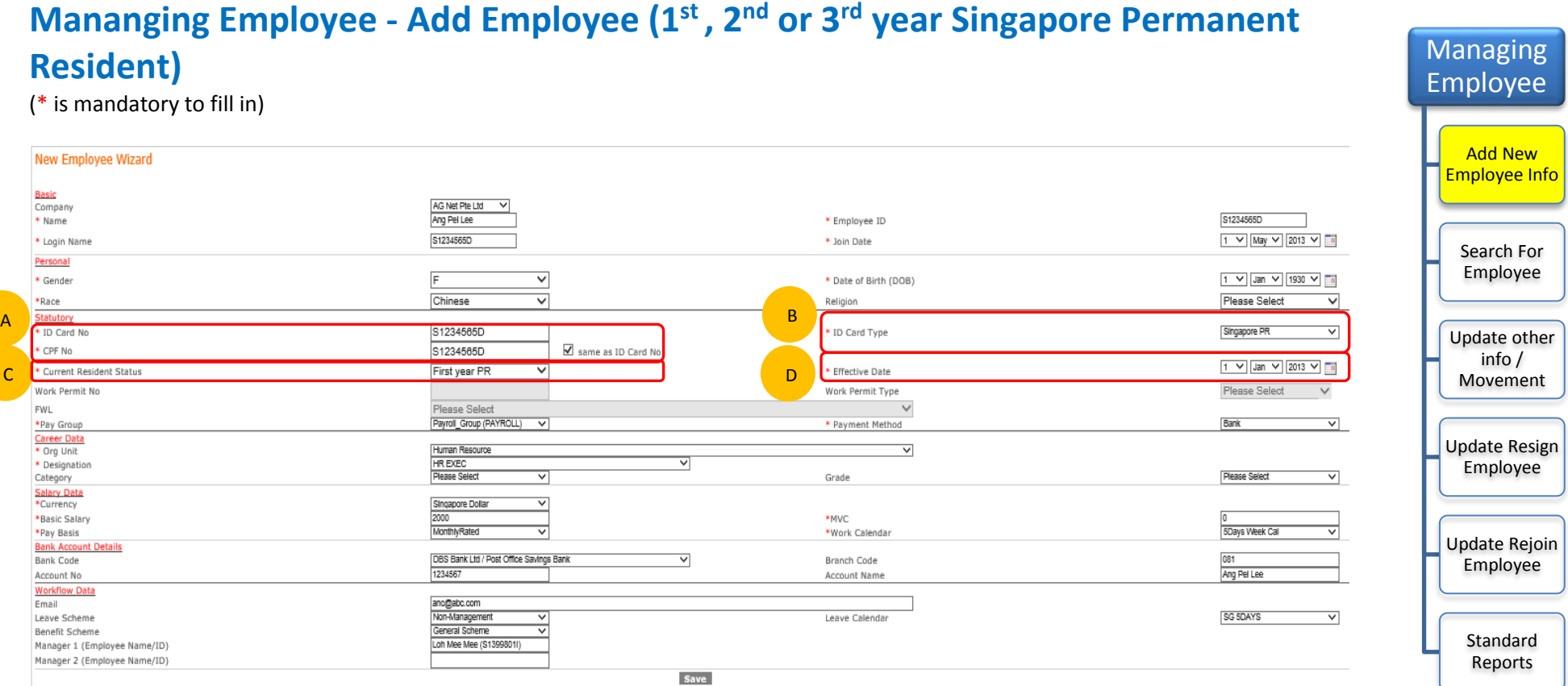

#### [**Statutory - For 1 st/2nd/3rd year Singapore Permanent Resident**]

- A. Fill in the ID Card No & CPF No. as (NRIC) Example: S1234565D
- B. Select ID Card Type: (Singapore PR)
- C. Select Current Resident Status as:
	- i. For 1<sup>st</sup> Year Singapore Permanent Resident, choose (First Year PR)
	- ii. For 2<sup>nd</sup> Year Singapore Permanent Resident, choose (Second Year PR)
	- iii. For 3<sup>rd</sup> Year Singapore Permanent Resident, choose (Third Year PR)
- D. Select Effective Date (Card Issued Date)

AGHRM Personnel & Office Automation Administrator Guide Page 12 of 33

#### **Mananging Employee - Add Employee (Work Permit / SPASS / EPASS Holder)** Managing (\* is mandatory to fill in) Employee New Employee Wizard Basic Add New Company AG Net Pte Ltd V Ang Pel Lee G1234565U \* Name \* Employee ID Employee Info G1234565U 1 V May V 2013 V \* Login Name \* Join Date Personal \* Gender F  $\check{~}$ \* Date of Birth (DOB) 1 V Jan V 1930 V To Chinese  $\overline{\mathbf{v}}$ Please Select  $\overline{\mathsf{v}}$ \*Dare Religion Search For B A tatutor Employee \* ID Card No G1234565U \* ID Card Type Foreign Worker Same as ID Card N CPF No G1234565U  $\mathbf{x}$  $1 \nabla$  May  $\nabla$  2013  $\nabla$ C \* Current Resident Status Foreign Worker  $\overline{\mathbf{v}}$ Effective Date D Work Permit No 52715221 Please Select ▽ Work Permit Type EUpdate Other FWL Services, Above 25% to 40% of the total workforce, Skilled/Unskilled (Mthly Rate : 600, Daily Rate : 19.73' V Info / Bank \*Pay Group **Payrol Letoupt**  $\overline{\mathsf{v}}$ Payment Method F Career Data Movement Human Resource ▽ \* Designation Please Select Please Select Category Grade Salary Data Singapore Dollar Update Resign 2000 \*Basic Salary \*MVC MonthlyRated 5Days Week Call Employee \*Pay Basis \*Work Calendar **Bank Account Details** DBS Bank Ltd / Post Office Savings Bank **Bank Code**  $\overline{\mathsf{v}}$ Branch Code 1234567 Ang Pel Lee Account No Account Name **Workflow Data** ano@abc.com<br>Non-Management Email Update Rejoin SG SDAYS  $\overline{\mathsf{v}}$ Leave Scheme Leave Calendar General Scheme Employee Benefit Scheme ▽ Manager 1 (Employee Name/ID) Loh Mee Mee (\$1399801!) Manager 2 (Employee Name/ID) Save Standard

- A. Fill in the ID Card No as (FIN no.) Example: G1234565U
- B. Select ID Card Type as:
	- i. For Foreign Worker or EPASS or SPASS , choose **(Foreign Worker)**
	- ii. For Work Permit holder, choose (**Work Permit**)
- C. Select Current Resident Status as:
	- i. For EPASS holder, choose **(Employment Pass)**
	- ii. For Work Permit / SPASS holder, choose **(Foreign Worker)**

Reports

- D. Select Effective Date **(Card Issued Date)**
- E. Select Work Permit type as:
	- i. For EPASS /Work Permit Holder , choose **(Employment Permit)**
	- ii. For S-PASS holder, choose **(SPASS)**
- F. Select FWL (Foreign Worker Levy Rate) as :
	- i. Pick the relevant rate in accordance to your employee levy

Services, Up to 20% of the total workforce, Unskilled (Mthly Rate : 310, Daily Rate : 10.2) Services, Above 20% to 30% of the total workforce, Skilled (Mthly Rate : 330, Daily Rate : 10.85) Services, Above 20% to 30% of the total workforce, Unskilled (Mthly Rate : 430, Daily Rate : 14.14) Services, Above 30% to 50% of the total workforce, Skilled/Unskilled (Mthly Rate : 470, Daily Rate : 15.46)

Note:

If the company Foreign Worker Levy is paid to Ministry of Manpower (MOM) by Cheque/ Giro every month base on the MOM billing, you do not need to indicate the FWL.

## **Update Other Info(Personal/Statutory/Office Details)**

- 1. The screen below appears after you create the record
- 2. Go to [**Personal**] Update Religion, Marital Status, Country of Birth & Nationality

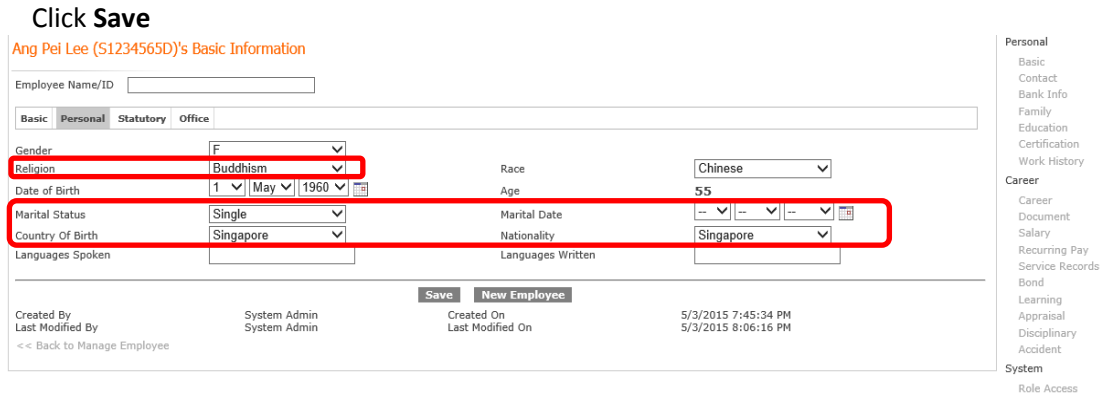

3. Go to [**Statutory**] For Foreign Worker; update Work Permit Issue date & Expiry Date Click **Save**

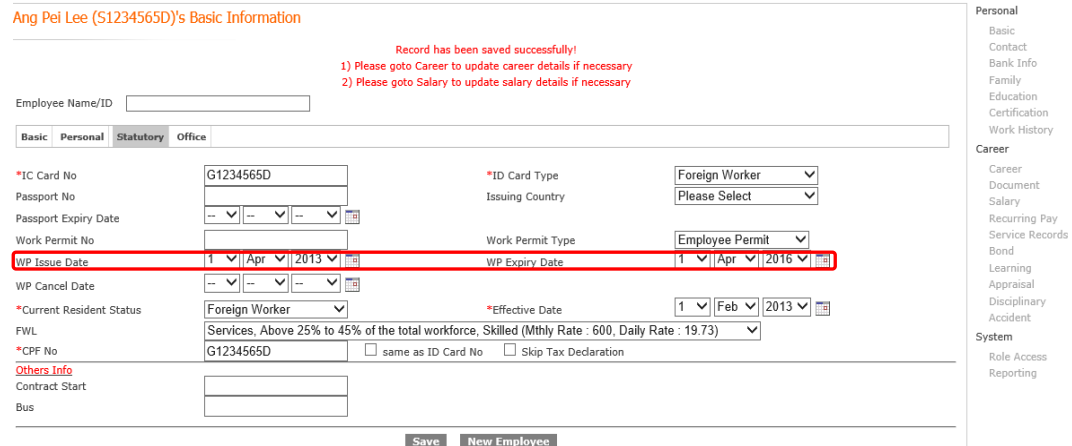

#### 4. Go to [Office]  $\rightarrow$  Update Office telephone number, DID, Extension & Email Click **Save**

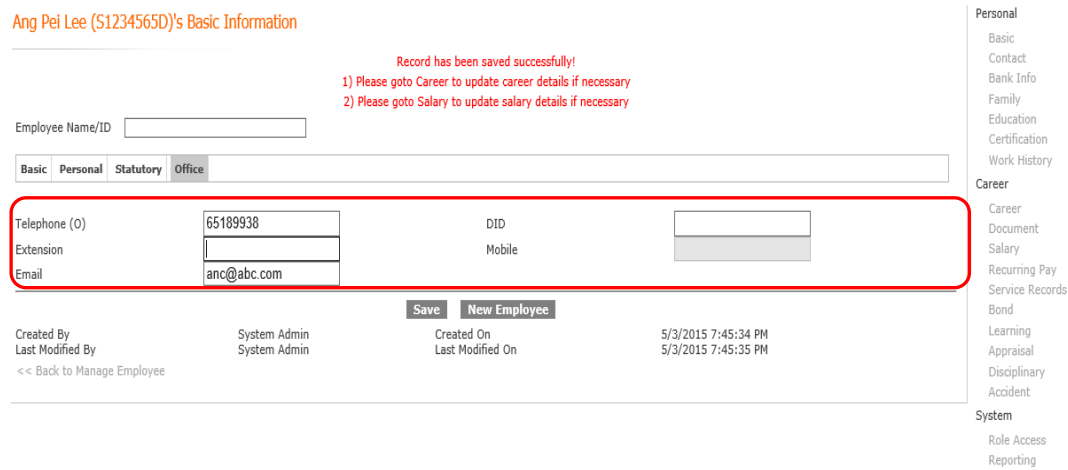

# Reporting

**Managing** Employee

> Add New Employee Info

Search For Employee

Update Other Info / **Movement** 

Update Resign Employee

Update Rejoin Employee

Standard Reports

## **Update Other Info(Contact/ Bank Info/ Family)**

1. Click on [**Contact**] → Click [New **Contact**] to update Home Address Click **Add**

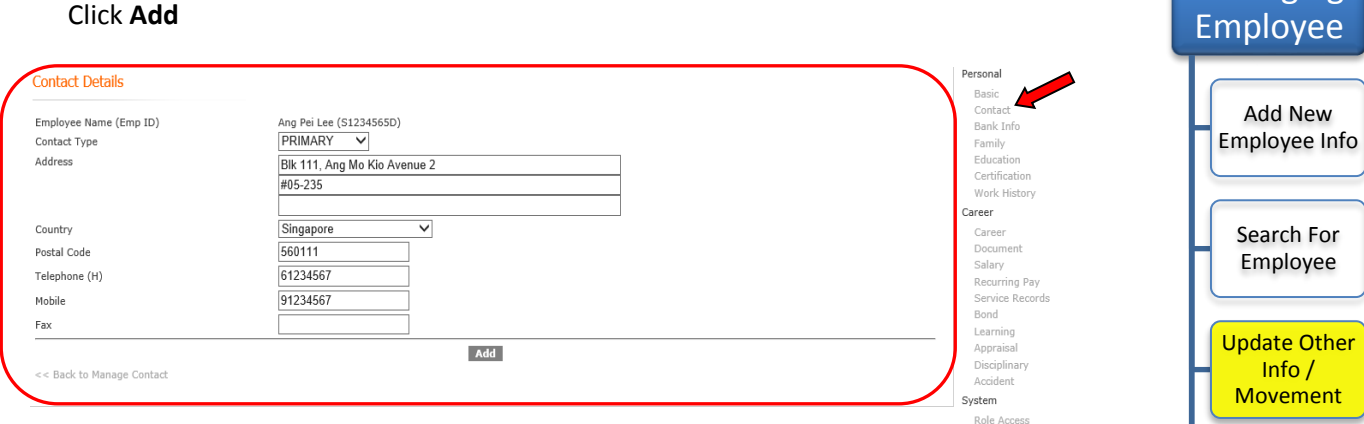

2. Click on [**Bank Info**] To view/edit the details. Click **Save** once it's done

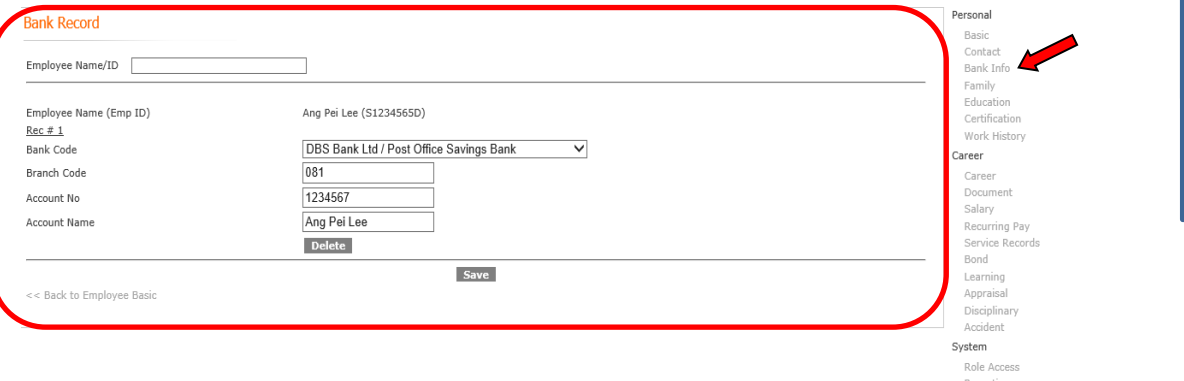

3. Click on [**Family**] → Click [New Family] to update Family member's records Click **Add**

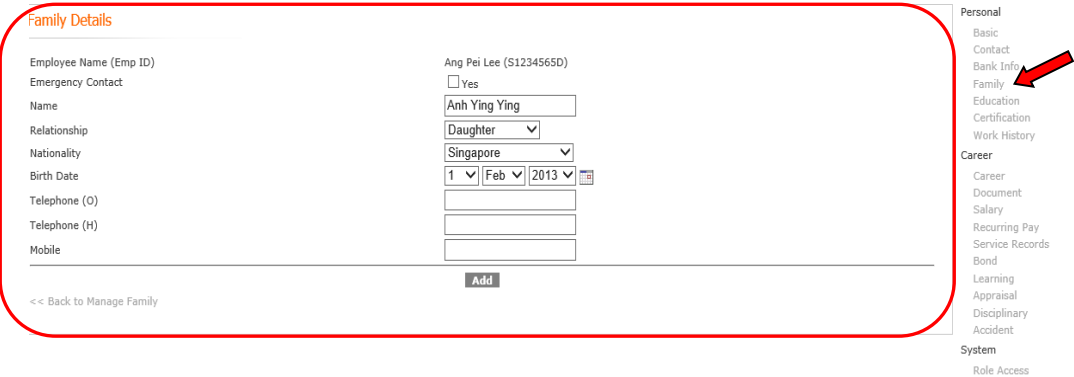

Reporting

Managing

Update Resign Employee

Update Rejoin Employee

> Standard Reports

## **Update Other Info(Career Progression/ Designation/ Org. Unit)**

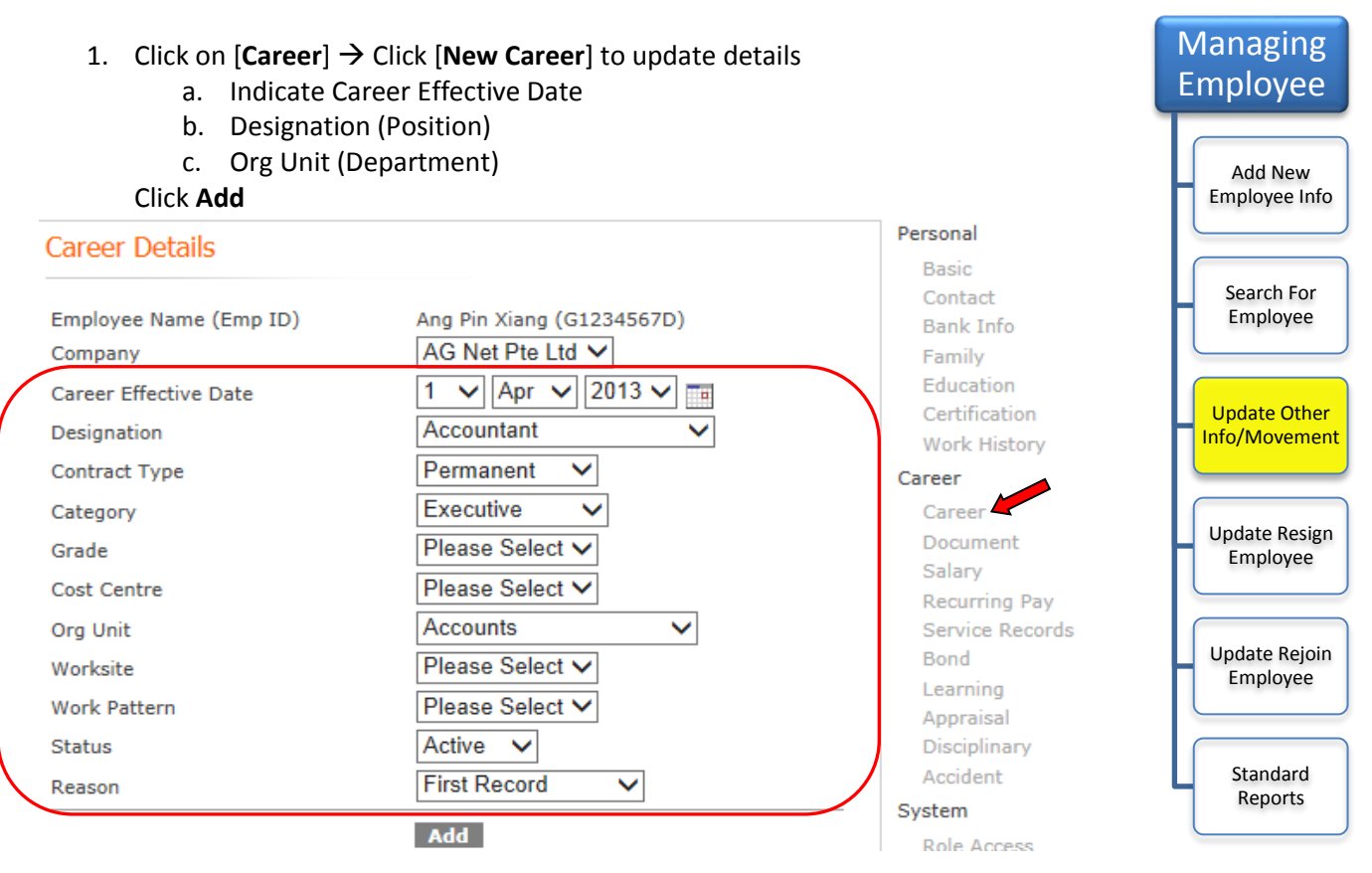

2. If there is future changes on Employee's Position/Department, you can click on [**Dup**] (Duplicate) button. This will provide all previous career details and you can change the Career Effective Date / Position/department before saving it. Duplicate save time in creating new career record

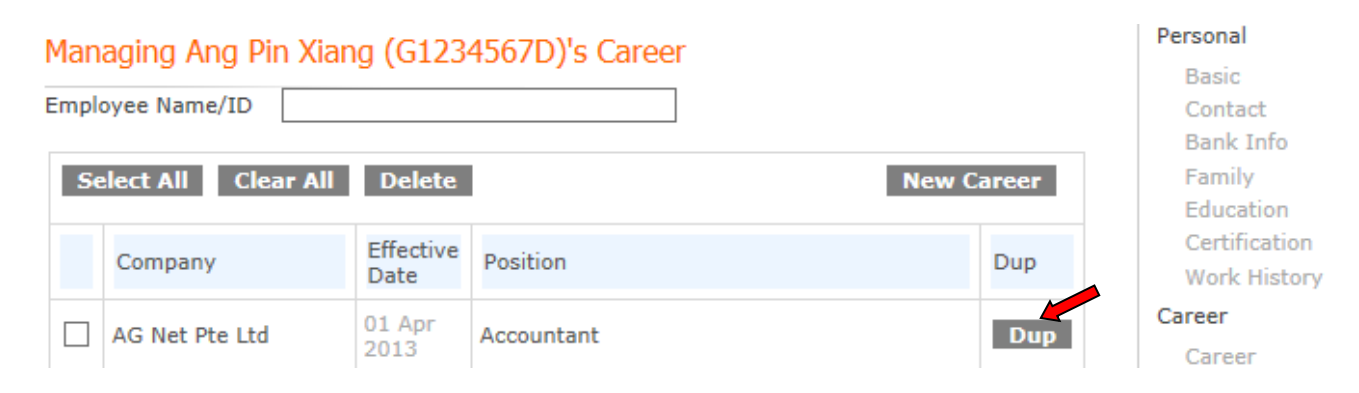

#### **Update Other Info(Salary Adjustment)** Managing 1. Click on [Salary]  $\rightarrow$  Click [New Salary] button to update details Employee a. Indicate Salary Effective Date (Start of new salary) b. Indicate Progression Date (Same as Salary Effective Date) Add New c. Basic Salary Amount Employee Info d. MVC ( Monthly Variables Component) Amount (if any) e. Pay Basis (Monthly Rated / Hourly Rated) f. Work calendar (5 days, 5.5 days etc.) Search For g. Reason for Salary Adjustment Employee h. Remarks (if any) Update Other Info / 2. Click **Save Movement** Personal **Salary Details Basic** Update Resign Contact Employee Name (Emp Employee Ang Pin Xiang (G1234567D) **Bank Info**  $ID)$ Family  $1 \nabla$ Feb  $\nabla$  2013  $\nabla$ Salary Effective Date Education Update Rejoin  $\sqrt{\left|\text{Feb}\right| \times \left|2013\right| \times \left|\frac{1}{200}\right|}$ **Progression Date**  $\mathbf{1}$ Certification Employee **Work History** Singapore Dollar V 2000 **Salary Amount**  $==$ Basic + MVC Career (Note: Salary Amount will be re-computed after you save or add the data.) Standard Career 2000 **Basic Salary** ReportsDocument **MVC** 0 Salary **Recurring Pay** MonthlyRated V Pay Basis Service Records Please Select V **BackPay CPF** Bond 5Davs Week Cal Ÿ **Work Calendar** Learning Appraisal **Please Select** v Reason Disciplinary Accident Remarks System **Role Access** Reporting **Save**

# **Update Other Info(Fixed Payment/Recurring items)**

If you have Fixed Monthly Allowance / Deduction to process in monthly pay out, Recurring Pay screen allows you to indicate those items. Salary, statutory contribution like Agency Fund, EE/ER CPF & SDL are automatically created here in the system upon creation of new employees

#### 1. Click on [**Recurring Pay**] Click [**New Recur Pay**].

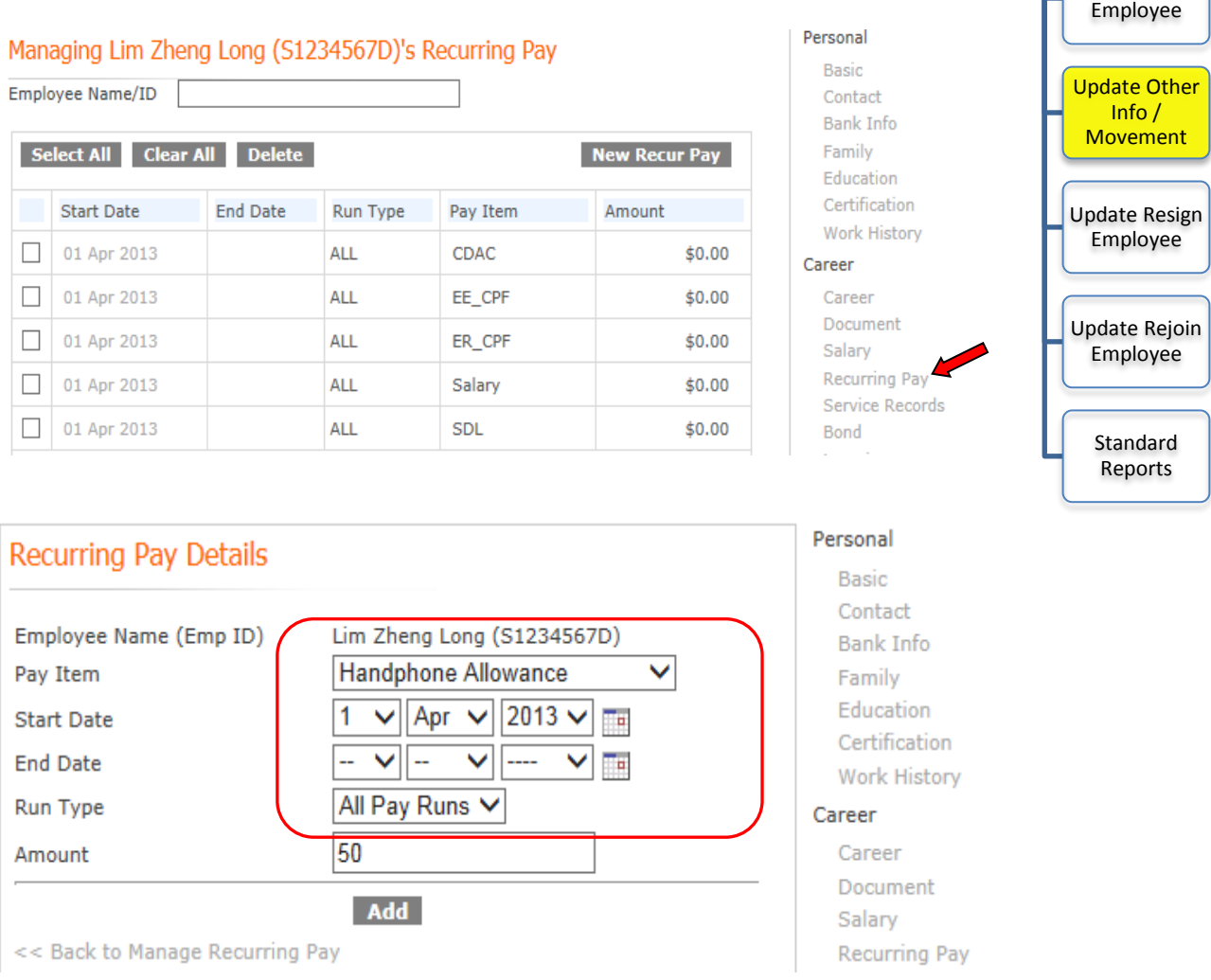

- 2. Select Pay Item (This list comes from the payroll element)
- 3. Indicate Start Date (When employee start getting this pay item)
- 4. Indicate End Date (Leave blank, only indicate if there is an end date)
- 5. Run Type (Leave it as All Pay runs)
- 6. Amount (Indicate the fixed \$ amount)

## Click **Add**

**Managing** Employee

> Add New Employee Info

> > Search For

## **Update Resign Employee**

- 1. Click on **PersonnelManage EmployeesEmployees Click on Employee Name**
- 2. Click on [**Basic**]

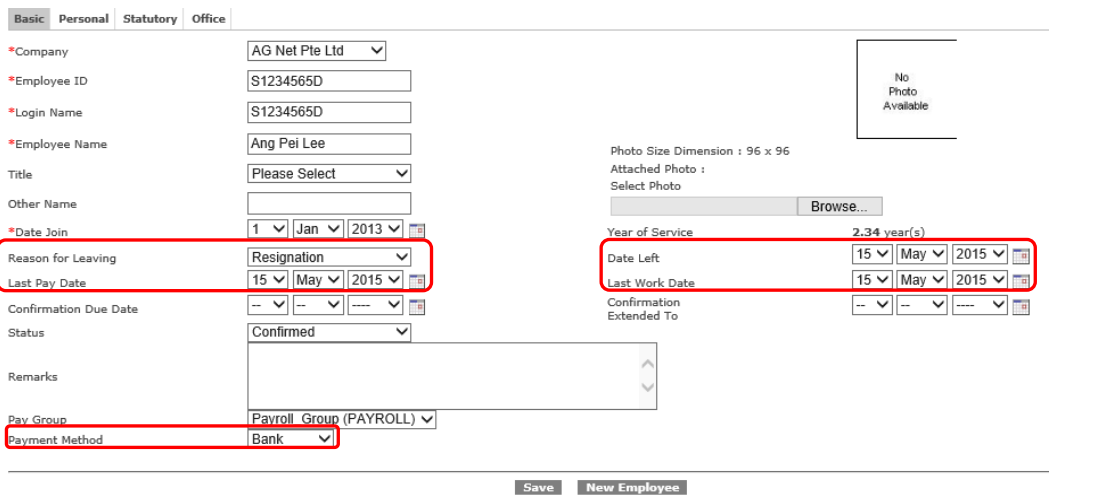

- a. Indicate Date Left (Last day of employee's pay)
- b. Last Work Date to allow employee to view payslip till last day (Will auto be shown as Date left, amend if require)
- c. Indicate Last Pay Date (Will auto be shown as Date left)
- d. Indicate Reason of Leaving
- e. Indicate Payment Method (Cash / Cheque if you wish to hold the amount and pay only by cheque to employee)

#### Note:

- The Salary will automatically be prorated base on the Date left
- In Recurring Pay, employee "Salary" will automatically show an End Date indicate the last day of pay

Managing Employee

> Add New Employee Info

> > Search For Employee

Update Other Info / Movement

Update Resign Employee

Update Rejoin Employee

> **Standard** Reports

# **Update Rejoin Employee**

- 1. Click on **PersonnelManage EmployeesEmployees Search for resigned staff** (ensure status as inactive when searching)
- 2. Click on <**Employee Name**>

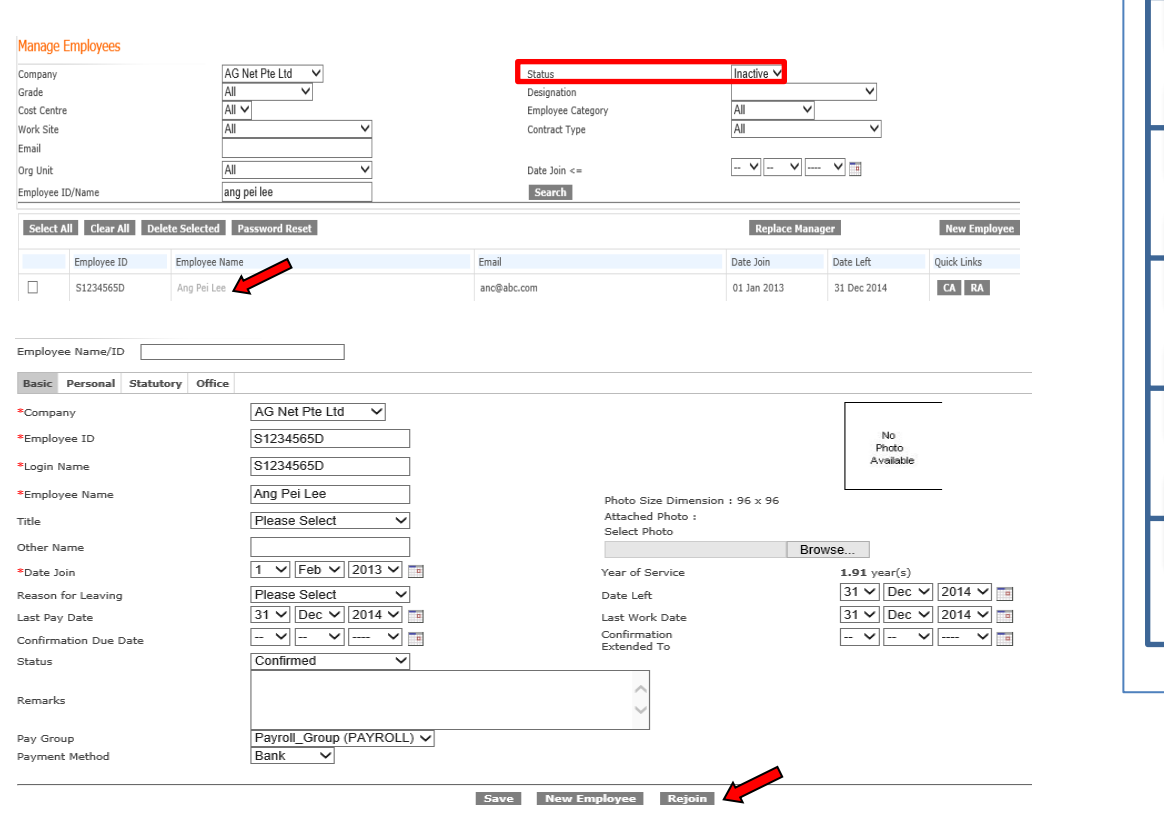

- 3. Under [**Basic**], Click on [**Rejoin**]
- 4. Fill in the Re-Join Date & Click **Save**

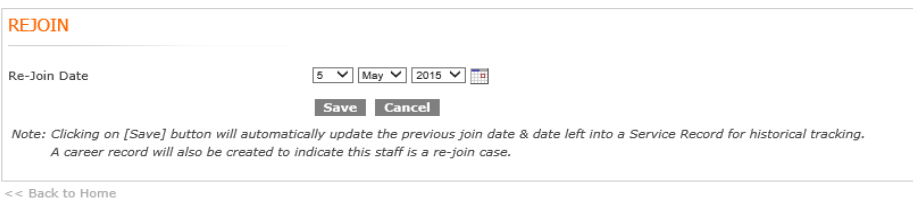

Note:

System will automatically re-instate the staff status. You will be require to update their new salary record (*refer to page 18*) and ensure that past records (e.g.: payment method, Bank account, contact etc.) are updated.

Managing Employee

> Add New Employee Info

Search For Employee

Update Other Info / Movement

> Update Resign Employee

> Update Rejoin Employee

Standard Reports

## **Standard Reports**

All reports shown below can be exported to Excel

#### 1. Click on **PersonnelManage Employees Reports** Click on the **Report Name**

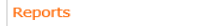

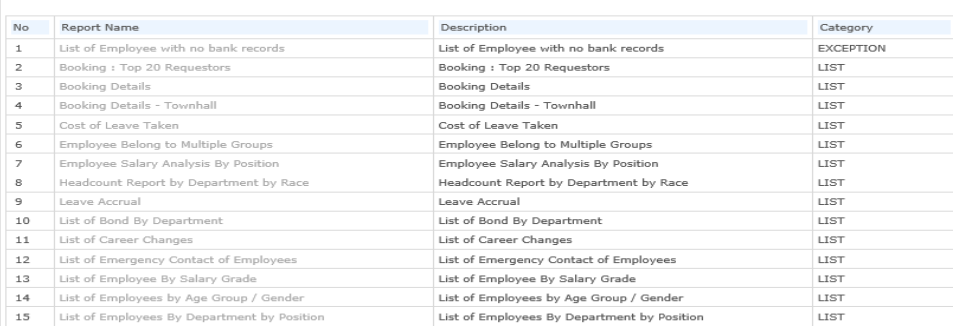

(For Employee Master List, please select No.20: List of Employees Information)

- 2. There are others reports available for Export, such as:
	- New Hire
	- Resigned Employee
	- **•** Career Progression
	- Salary Change
	- Resident Change
	- Pay Item

#### 3. Go to **SystemExport Control**

4. On [**Interface**], select respective info. (E.g.: **New Hire)**, select Date Join, from & to date

#### 5. Click on **Begin Export**

#### Data Export Interface

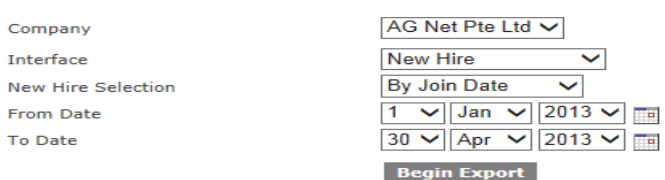

## 6. Click on **Export to Excel**

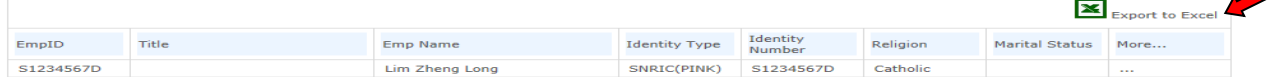

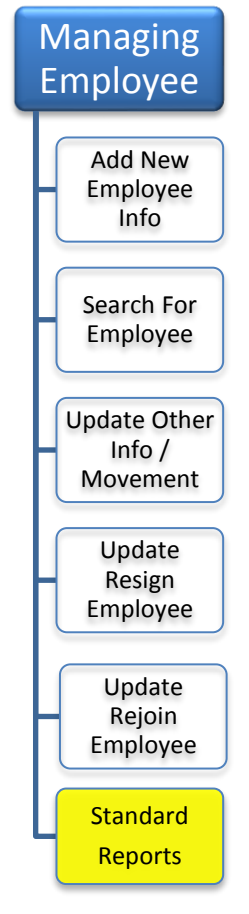

# **Defining Role (Administrator/Manager)**

When creating New Employee, the system will automatically pre-set the Employee to have a standard "Employee Role" to sign-in. Do this only if you need to add additional role like Manager or Administrator to the person

- 1. Click on **PersonnelManage EmployeeEmployees** Click on **Employee Name**
- 2. Click [**Role Access]**. Tick on relevant Role, Click **Save** when it's done

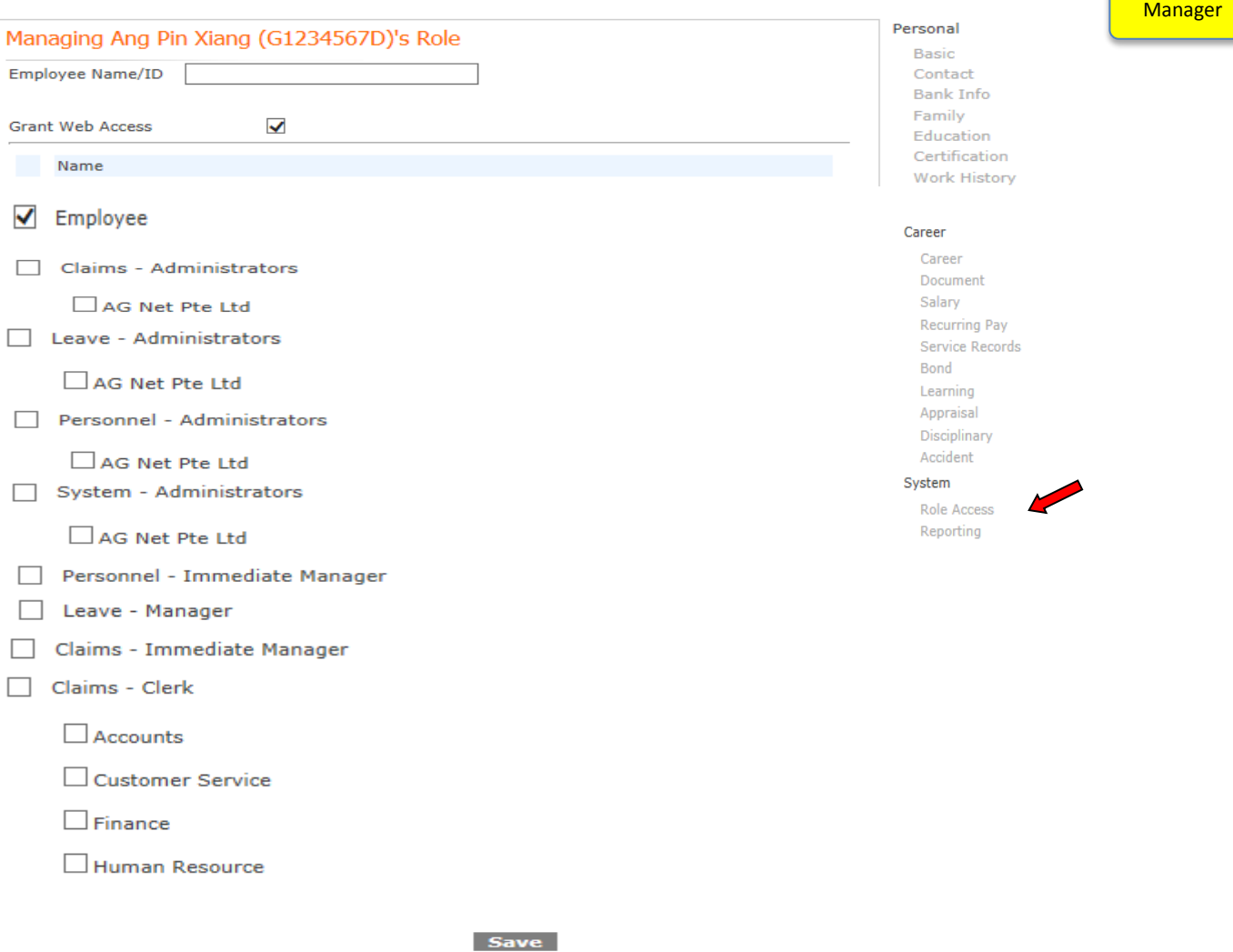

Defining Role

Administrator/

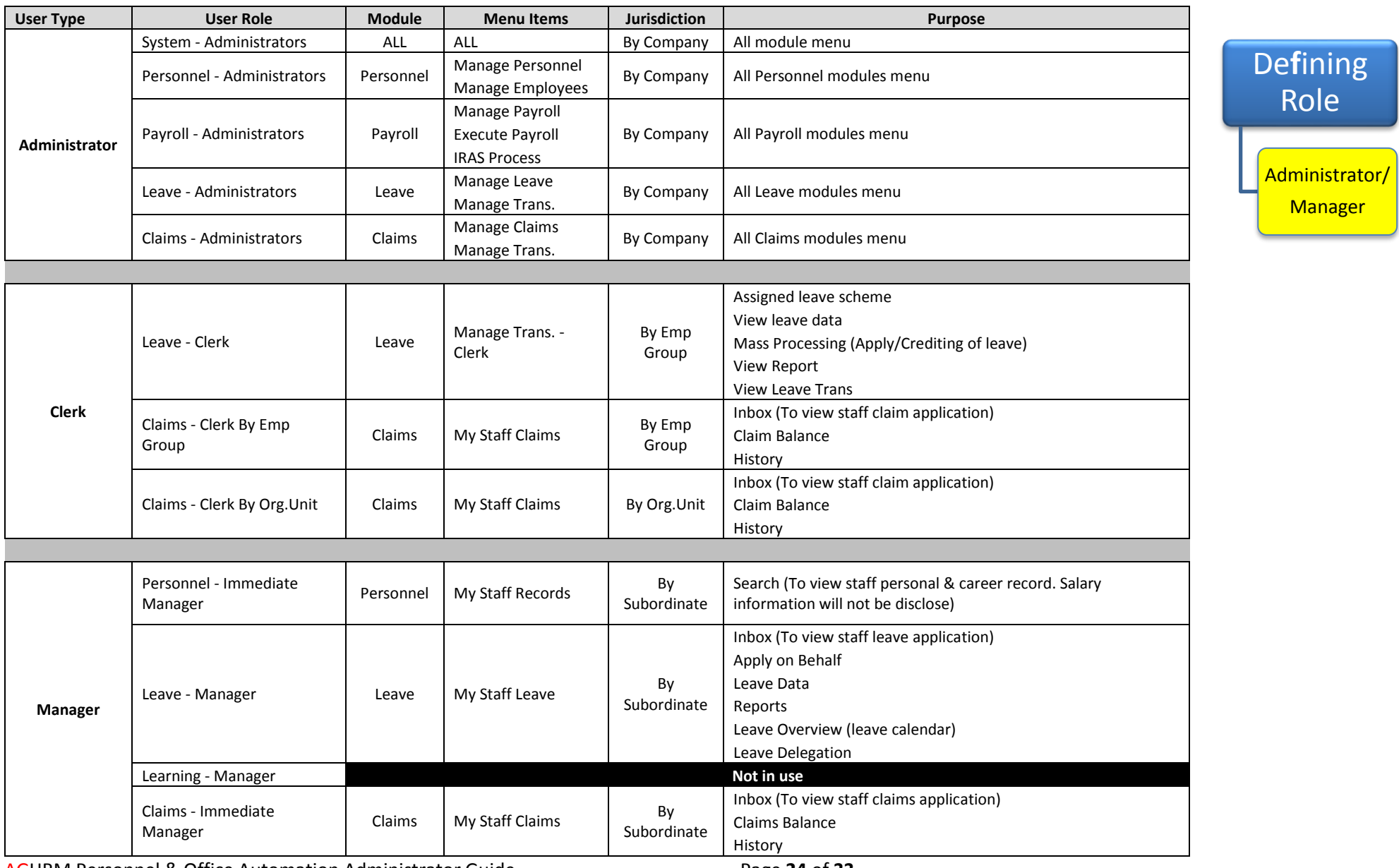

AGHRM Personnel & Office Automation Administrator Guide Page 24 of 33

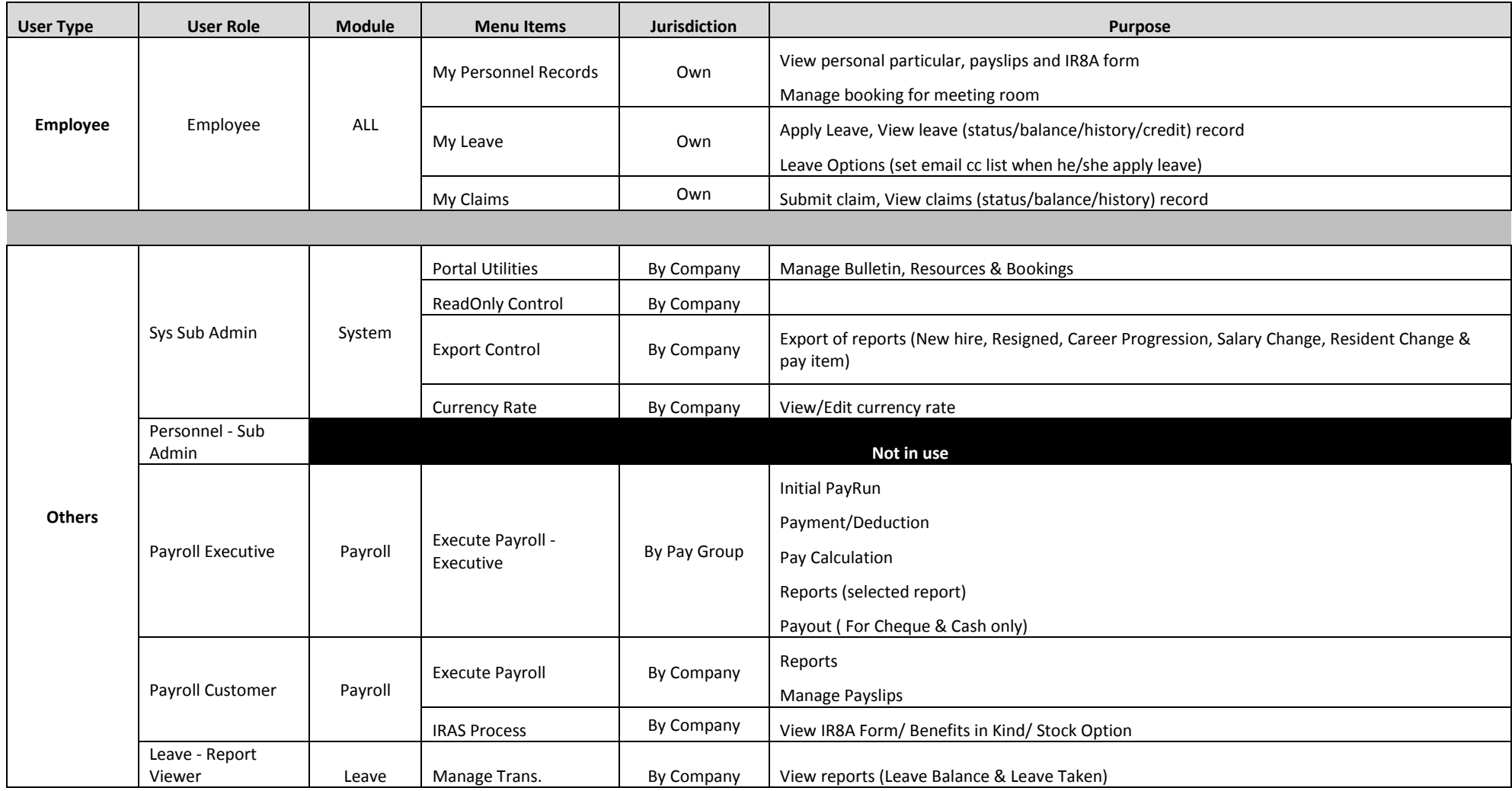

AGHRM Personnel & Office Automation Administrator Guide Page 25 of 33

## **Accessories(News & Bulletin)**

The HR Portal comes with News/Announcement features. You can easily add News by following the steps below

- 1. Click on System → Portal Utilities → Manage Bulletin → Click [New Bulletin]
- 2. Fill in the Subject, Details and the publishing period. For permanent publishing, just indicate in publish "To" date to 2023
- 3. Click on Browse to attach the pdf document (size limit to 1MB). Once done, click **Add**

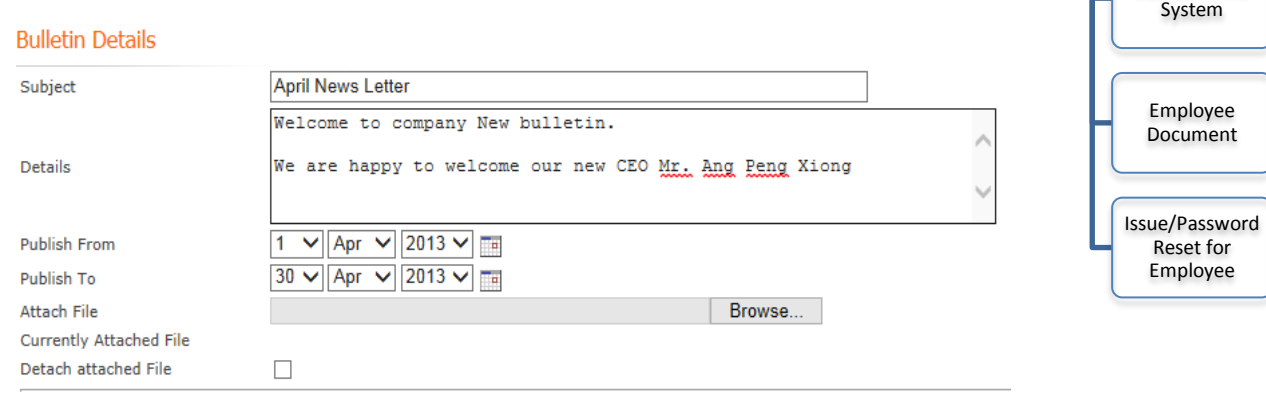

Add

## **Accessories(Meeting Room/Equipment)**

- 1. Click on **SystemPortal Utilities Manage Resources** Click [**New Resource**]
- 2. Fill in Item Name, Type, Description, Sequence No., Min. Pax & Max. Pax of attendees
- 3. Indicate Allow Public Book (**Allow/Not Allow**). Once done, click **Add**

#### **Resource Details**

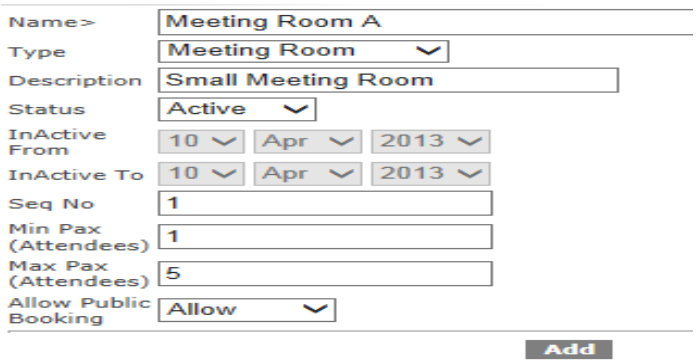

<< Back to Manage Resources

To manage booking or amend any booking, just do the following:

- 1. Click on **SystemPortal Utilities Manage Booking**
- 2. To book resource, click [**New Booking**]
- 3. Click on <**Resource item**> to view/edit the details

AGHRM Personnel & Office Automation Administrator Guide Page 26 of 33

Accessories

News & Bulletin

Meeting Rooms/ **Equipments** 

License in AG

# **Accessories(License in AG System)**

Wonder how many license you left? Here's a quick glance to view the total usage of user license

1. Go to **System > About AGHRM** 

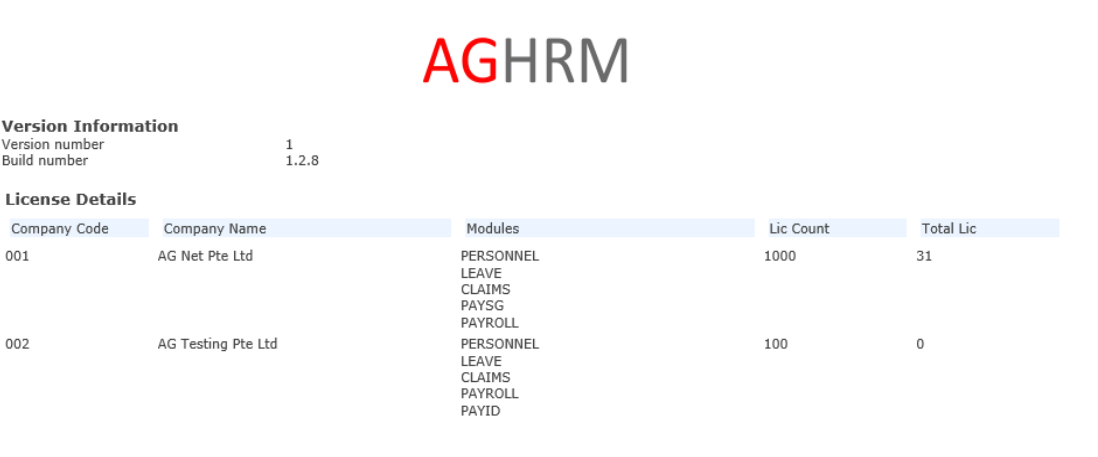

- **-** Lic Count show total purchased
- **-** Total Lic show how many you have utilized

#### **Note:**

If you need additional licenses, please email: [sales@aghrm.com](mailto:sales@aghrm.com) or call +65 6844 8712

Accessories

News & Bulletin

Meeting Rooms/ Equipments

License in AG **System** 

> Employee Document

Issue/Password Reset for Employee

#### **Accessories(Employee Document Centre)** Accessories The HR Portal comes with Employee softcopy information storage. You can easily add contracts or CV information by following the steps below. News & Bulletin 1. Click on **PersonnelManage Employees Employees** Click on **Employee Name** 2. Click [**Document**] 3. Click Browse to attach the pdf document (Size limit to 1MB) Meeting Rooms/ 4. Tick if documents can be view by Manager/Employee. Once done, Click **Add** Equipments Personal **Documents Details** License in AG Basic System Contact Employee **Bank Info** Ang Pin Xiang (G1234567D) Name Family (Emp ID) Education Attached Employee Certification File Document **Work History** Attach File C:\Users\User\Desktop\CV.pdf Browse... Career Description Employee CV Career Issue/Password  $\overline{\text{cv}}$ Docun Reset for Î Salary **Employee** Kevwords **Recurring Pay** Í, Service Records Bond Resume Doc Type × Learning Manager Appraisal  $\Box$ Viewable Disciplinary Employee Accident  $\Box$ Viewable System Add Role Access

## **Accessories(Issue/Password Reset For Employee)**

- 1. Click on **PersonnelManage Employee**s **Employees**
- 2. **Tick** on the Employee
- 3. Click on [**Password Reset**] (Within 15mins, an email notification will be sent to employee which contains the Employee Login ID / password / Web link)

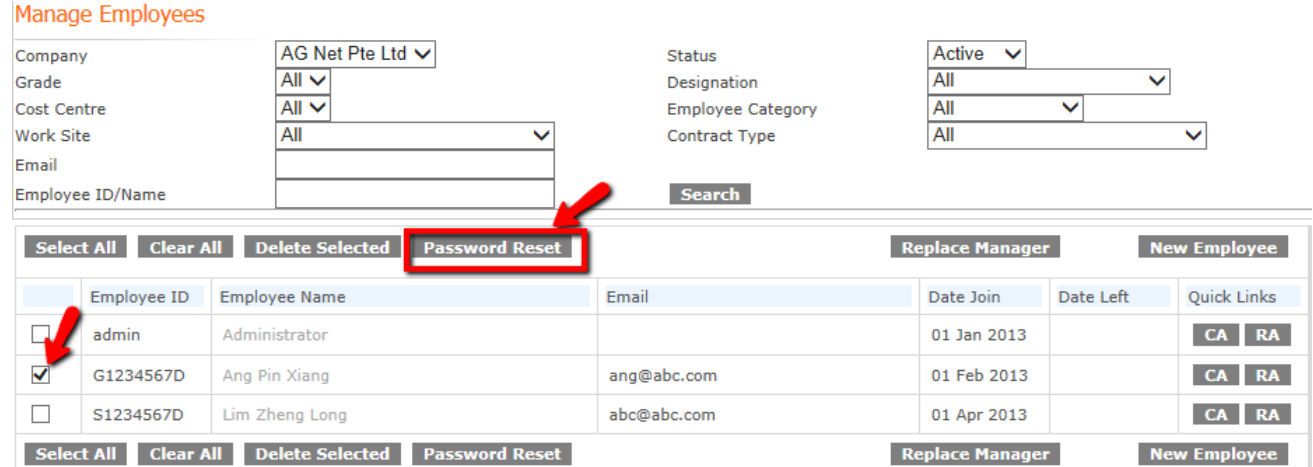

## **Internet Explorer Setting**

#### **TURN ON SERVICE TO UPLOAD DATA USING INTERNET EXPLORER 11**

- 1. We need to change the default security settings for Trusted Sites in the user Internet Explorer.
- 2. Go to Tools -> Internet Options. Click on Security tab and select Trusted Sites.

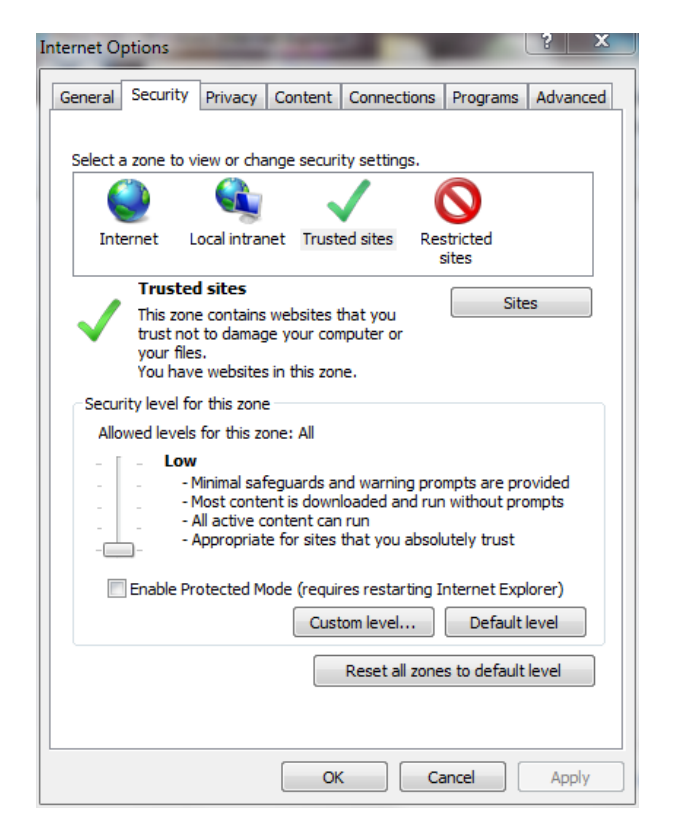

3. Click on the Sites button to add [https://aghrm.com](https://aghrm.com/) as a trusted site.

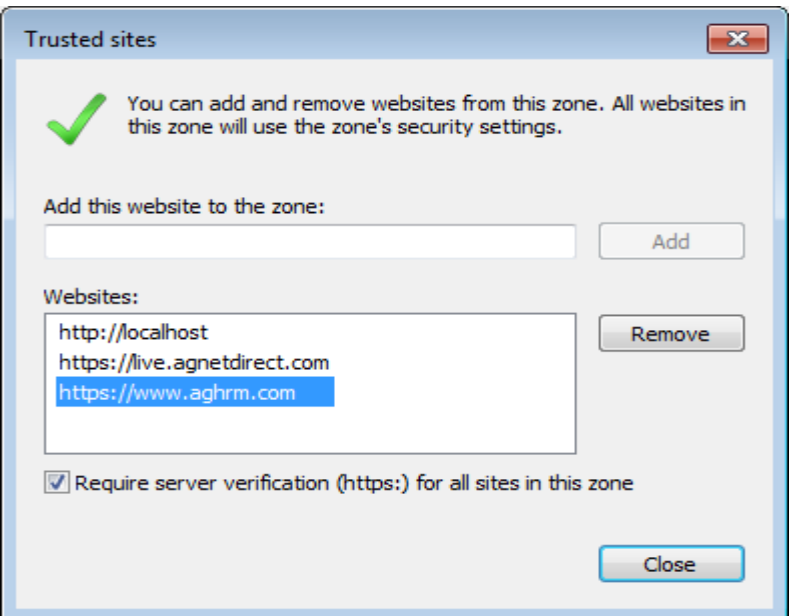

AGHRM Personnel & Office Automation Administrator Guide Page 29 of 33

- 4. Go to Tools  $\rightarrow$  Compatibilities view settings
- 5. Add **aghrm.com**

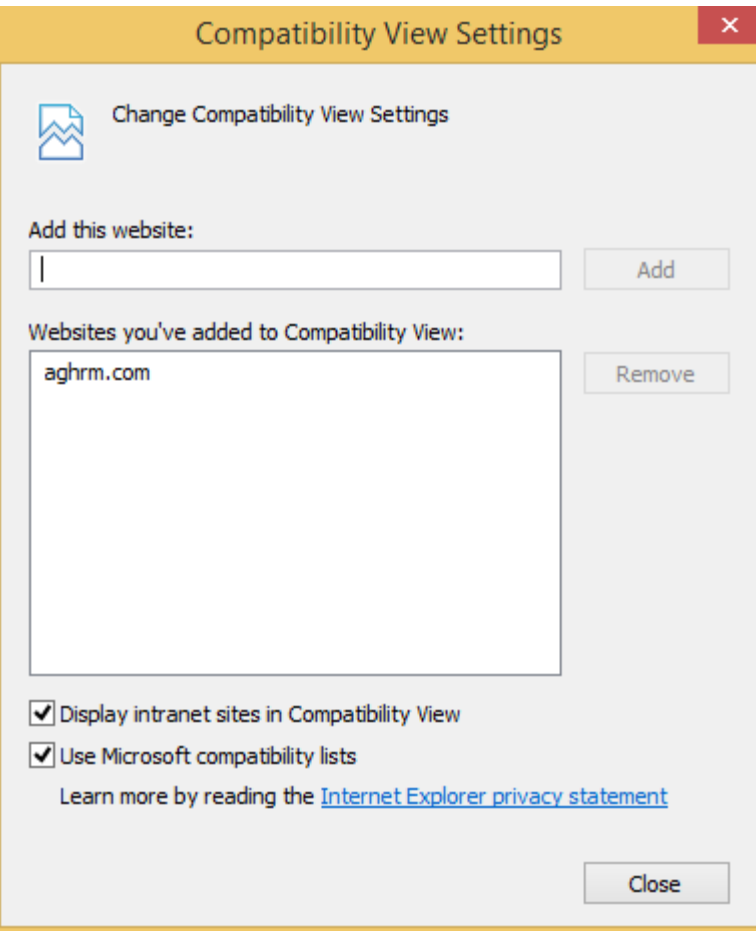

6. Click on Custom Level for trusted/Local Intranet sites. **(Do this for both Internet Explorer 10 or 11)**

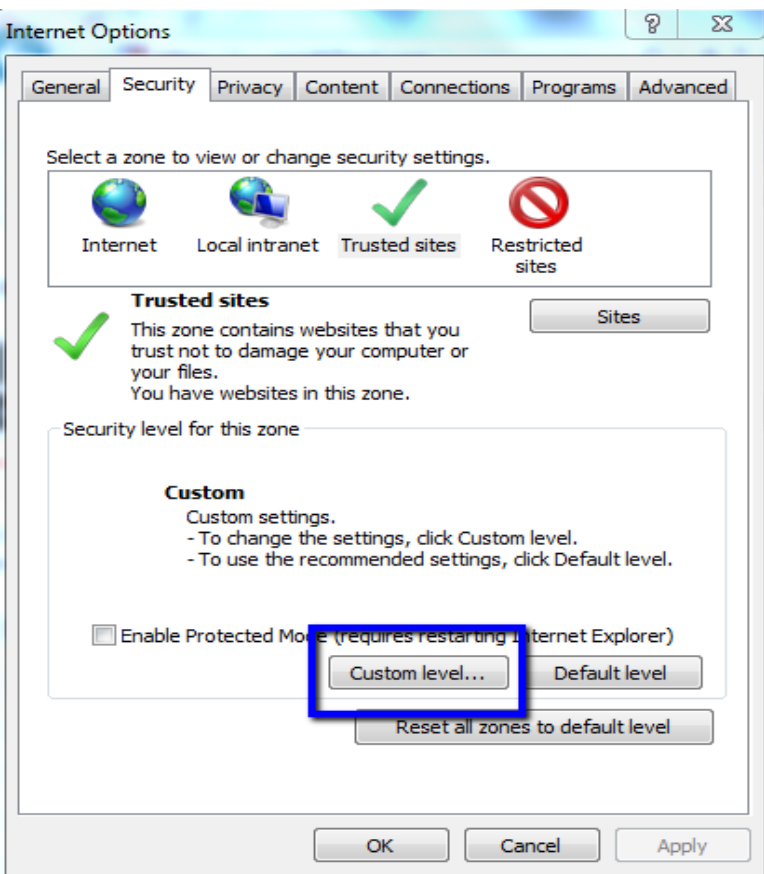

7. Change all settings under Active X Controls and Plug-ins to "ENABLE".

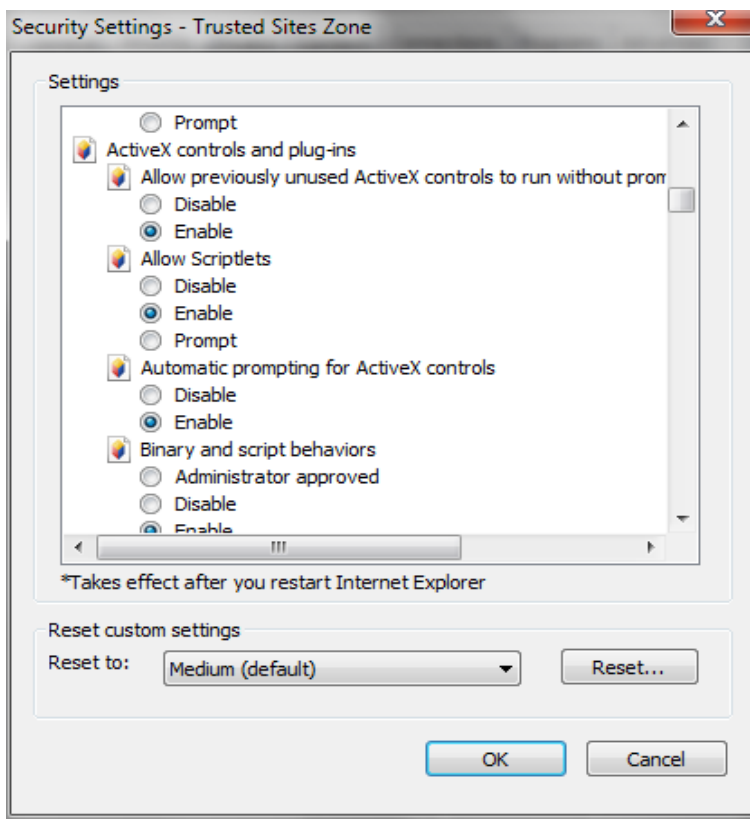

8. Scroll down to the "Initialize and script ActiveX controls not marked as safe". Click the "Enable" option, and click "OK".

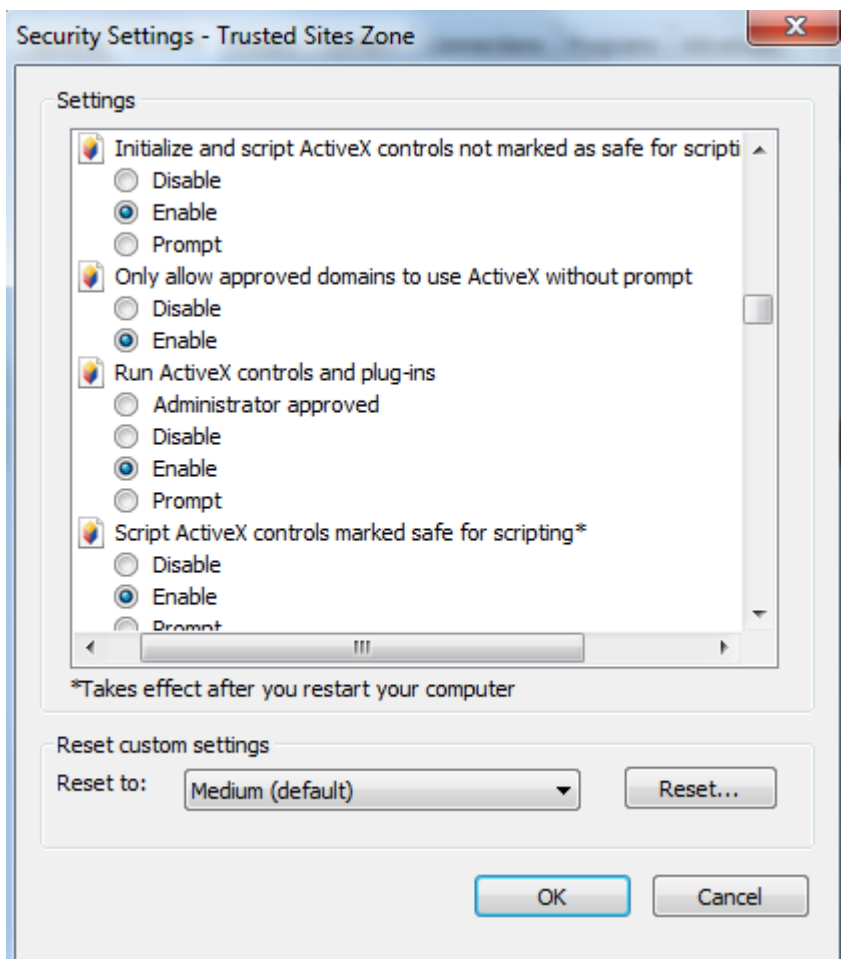

9. Click OK and restart your computer.

## **AGHRM Customer Care Service**

### *Operating Hours:*

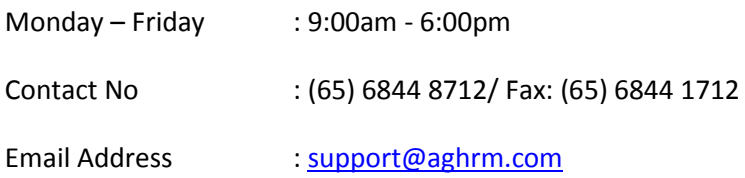

Note: Customer Care and technical helpdesk support is provided to users who have subscribed to our maintenance plans.